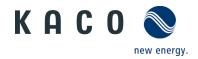

# Remote access to the inverter via web user interface

## **Application instructions**

for Operator

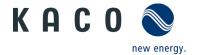

### 1 Application

We have provided you with an intuitive web-based user interface for remote configuration of a KACO inverter which is connected to a network.

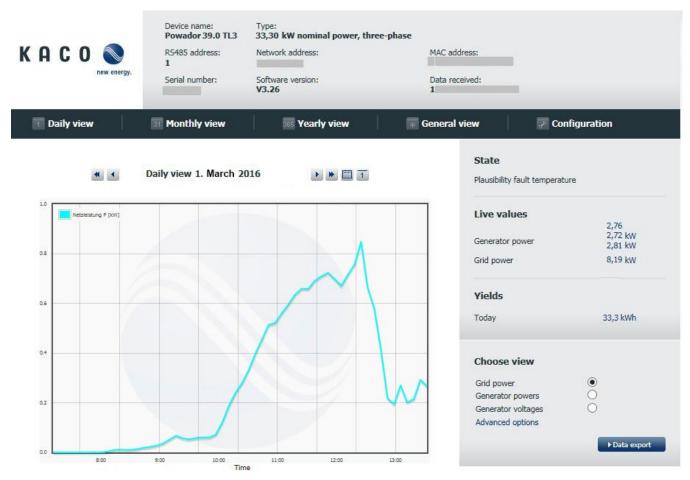

Figure 1. Web-based user interface - data view

Enter the unit's IP address (e.g. http://192.168.100.13) into the address bar of a common internet browser to gain access to the user interface.

The web user interface is split into three sections and separated by a selection bar. The area above the selection bar is used to display the unit and network data. The graphical interface of the inverter is simulated below the selection bar on the left hand side. The current performance and operating data are displayed on the right hand side. There is also the option to export data in csv format.

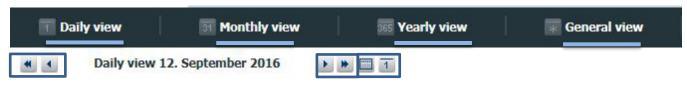

Figure 2. Selection bar with remote config deactivated

System data (e.g. yield data, charts, inverter status) can be displayed in the selection bar using <u>links</u> to different views (daily/monthly/annual/general view).

It is possible to move back and forward in time by clicking the arrow and double arrow buttons. The calendar button allows you to enter a specific date.

<sup>\*</sup>We recommend using Internet Explorer, Firefox, Google Chrome or Mobile Safari for optimum display.

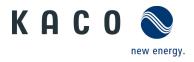

It is only possible to configure the inverter remotely if this function has been activated locally via the inverter's webserver menu on the unit.

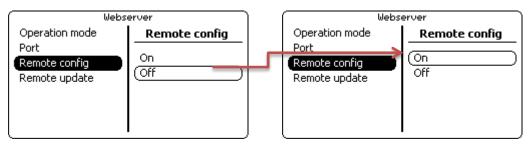

Figure 3. Access to remote config via the webserver menu interface on the inverter

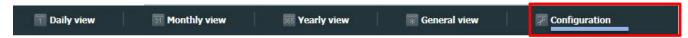

Figure 4. Selection bar with remote config activated

Following activation, the link "Configuration" is available in the selection bar on the web user interface.

If you are planning to update the unit remotely, this function must also be activated in the inverter's webserver menu. This is only possible if the function has been activated locally via the inverter's webserver menu on the unit.

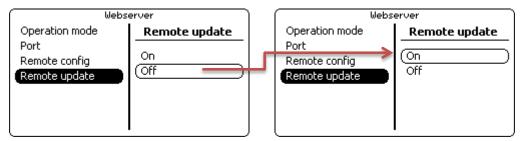

Figure 5. Remote update activation via the webserver menu interface on the inverter

### 2 Safety

### **CAUTION**

### Setting parameters incorrectly can cause damage

Changes to software parameters can seriously impair the functionality of the unit.

- > The activities described in the document may only be carried out by specially trained personnel with the following qualifications:
  - Knowledge about how an inverter functions and operates
  - Training in the handling of hazards and risks during the installation and operation of electrical units and systems
  - Education concerning the installation and start-up of electrical units and systems
  - Knowledge of applicable standards and directives
- > Knowledge and adherence to this document with all safety notices.

### **CAUTION**

### Unauthorised access can lead to damage

If unauthorised persons gain access to the system, unit settings could be manipulated which could seriously impair the functionality and safety of the unit and lead to damage.

> The following functions must only be used on the local network or via a secure VPN connection.

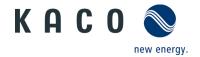

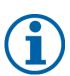

### **NOTE**

The update can take several minutes. The "Operating" LED flashes during the update process. The inverter may restart several times.

The following message appears if the DC power supply is too low: "DC power supply too low! Perform update anyway?".

In this case, select "No" and perform the update with a stable voltage supply.

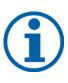

### **NOTE**

The unit-specific and serial number dependent password is required to set "critical" parameters. The unit-specific password can be obtained from KACO customer service, if necessary.

Login data must be stored in a location which is not accessible to third parties.

### Notification window prior to changing "critical" parameters

### **Operation and control**

- Please enter device password

  To modify this property, it is necessary to enter the device password

  Confirm
- ✓ Enter unit-specific password into framed free-text section. ✓ Acknowledge entry by
- Acknowledge entry by clicking the "Confirm" button.

Figure 6. Enter unit-specific password

### **ACCESS DATA**\*)

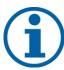

The two accounts "user" (restricted configuration options) and "installer" (advanced configuration options) are available for remote access to the unit:

User name: user

Password: Da\_3u1B! (initial setting)

\*) **Important**: Following initial start-up, you must change the access data via one of the menu items "Change user password" or "Change installer password" in the *Main menu* under *Functions*.

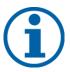

### NOTE

The functions described in the following chapter are only available on the inverters listed and with the existing software package (see chapter 5.1).

Configurations and software updates may only be carried out if there is a suitable DC power supply.

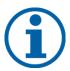

### **DEVICE-SPECIFIC NOTE**

Modified parameters in the device series blueplanet 15.0-20.0TL3 from Software Version V4.x are only adopted when the device is restarted, but at the latest on the next day.

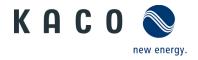

### 3 Navigation

The following table will support you during the remote config process using the web user interface and shows you the input screens behind the "Configuration" link.

Input screens that are marked on the side(user) are only available to installers, service partners and technicians and can not be accessed by system operators.

**Note:** In the case of inactive entry or use, the interface is made available for 10 minutes for configuration purposes. Once this time has elapsed, you must log in again.

### this time has elapsed, you must log in again. User **Inverter input screen Operation and navigation** Configuration Access data: Enter user name Device name: Powador 39.0 TL3 Type: 33,30 kW nominal p KACO 🔕 and password into the framed free-text sections. Confirm the entry with the "Login" button. Please enter username and password to login Clicking the "Back" button will Username take you back to the previous Password input screen at any time. Note: If you move your cursor over a button, further information regarding entry or relevant warning messages will be displayed. Login Figure 7. Configuration login screen Select the display language via Configuration assistant the *dropdown menu* "√" field. Language The language can be set permanently via the active Save language persistent Active 🗌 checkbox on the inverter. Country Note: If the checkbox is disabled, the V Grid/Directive language of the web user interface will **~** Nominal grid voltage only be set for the current session. **~** Neutral conductor Confirm both actions by clicking the "Next step" button. Date [dd.mm.yyyy] ✓ Select the user country and Time [hh:mm] 13]:[48 network-specific country requirements step-by-step via Next step Back the dropdown menu "√" field

Last updated: 2023-04-12

Configuration assistant

and acknowledge them by

**Note:** No entry is possible or permitted in the fields with a grey background.

user country.

clicking the "Next step" button. Set the time and date for the

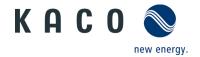

### User Inverter input screen

# Device name: Powador 39,0 TL3 33,30 kW nominal power, three-phase R5485 address: Poundor: Software version: Software version: Software version: V3.25 Daily view It doubtly view It doubtly vie

### Operation and navigation

**Note:** A specific parameter or function tree structure for the inverter is adopted according to your login details.

- ✓ By clicking the "+" box, the folder opens up to display other submenu items.
- ✓ Clicking the "Logout" button will cancel the current operation and you will be taken back to the data view.

Figure 9. Inverter settings tree structure

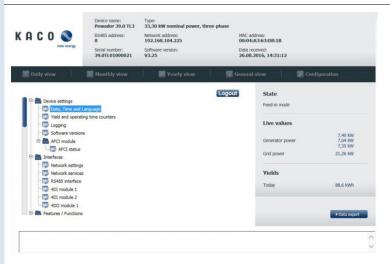

✓ By clicking a menu item you will be taken to the associated input screen.

You can scroll to all of the open main entries using the slide bar at the side.

Figure 10. Menu items

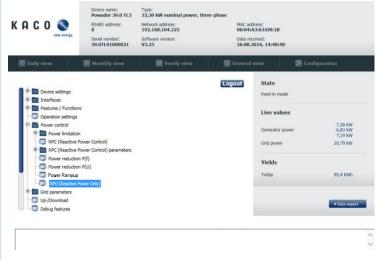

**Note:** The RPO unit series includes special software entries in the power control.

- ✓ By clicking a menu item you will be taken to the associated input screen.
- You can scroll to all of the open main entries using the slide bar at the side.

Figure 11. Menu entries – RPO unit series

User

**Inverter input screen** 

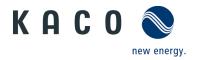

### Submenu items - unit settings Device name: Powador 39.0 TL3 Type: 33,30 kW nominal power, three-phase KACO 🔕 Network address: 192.168.104.225 MAC address: 00:04:A3:63:D8:1B Data received: 26.08.2016, 14:44:18 Date, time and language State 26.08.2016 Date [dd.mm.yyyy] 14:44 Time [hh:mm] + -Live values Language **v** 7,35 kW 6,91 kW 7,26 kW Save language persistent Active 🗌 Grid power Set Back Figure 12. Set date, time, language

**Operation and navigation** 

- Select the date using the "calendar" button.
- Enter the time into the framed free-text section or set the time using the "+/-" buttons.
- Set the language via the dropdown menu "√" field.

Note: The language can be set persistently via the active checkbox on the inverter.

> Set the entries by clicking the "Set" button.

Note: The plausibility of the information is checked before it is saved.

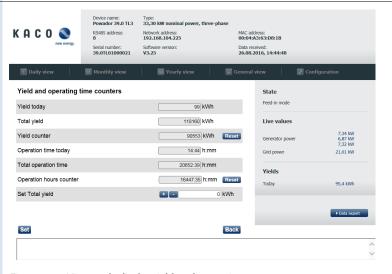

**Note:** If necessary, the unit-specific password is requested via an additional menu dialogue.

- ✓ Values for the yield and operation counters can be set to 0 using the "Reset" button.
- ✓ You can enter the total yield you have achieved thus far into the free-text field itself or set it using the "+/-" buttons.
- Set the entries by clicking the "Set" button.

Figure 13. View and edit the yield and operating counters

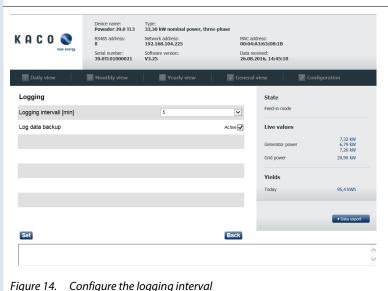

- The logging interval for yield and operating data can be changed via the dropdown menu "

  " field.
- When the log data backup checkbox is selected, the daily log data from the previous day is saved onto a USB stick at midnight.
- Set the entries by clicking the "Set" button.

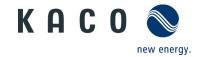

### User Inverter input screen

### Typ: 33,30 kW Nennleistung, dreiph or 39.0 TL3 KACO 🔊 Software versions Component Vers. (Checksum) V9.99 PKT ARM V3.76 (2627) CFG V5.1630 (96DA) DSP V2.14 (1260) WEBGUI2 V2.04 Back

### **Operation and navigation**

**Note:** Following every software update, check that the version number of the installed software component corresponds to the software package.

✓ The current software versions installed for each component can be viewed via the submenu item "Software versions".

Figure 15. View software versions of all components

### Submenu item - AFCI module

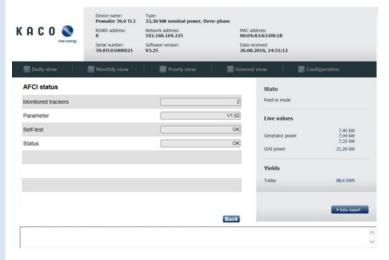

**Note:** The following status can be seen in the "AFCI status" screen when the residual current circuit breaker is installed:

- Number of monitored MPP trackers
- ✓ Parameter version
- ✓ Self-test status
- ✓ Activation status
   ✓ Clicking the "Back" button will take you back to the previous input screen at any time.

Figure 16. Viewing the AFCI status

### Submenu items - interfaces

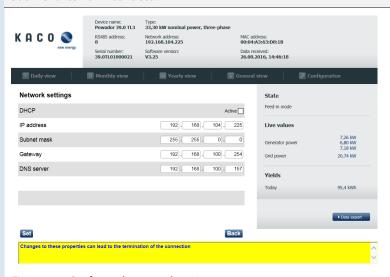

Figure 17. Configure the network settings

 ✓ Automatic IP address assignment can be activated by clicking the "Active" button.

**Note:** The following fields will be hidden when the DHCP is activated.

- ✓ IP address
- ✓ Subnet mask
- √ Gateway
- ✓ DNS server

*Note:* Warning messages\*) are highlighted in the comments box below.

✓ Set the entries by clicking the "Set" button.

\*) Changing these properties can result in the connection being terminated.

### User Inverter input screen

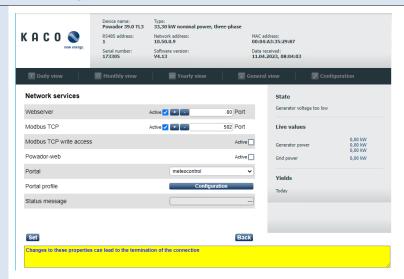

Figure 18. Configure network services

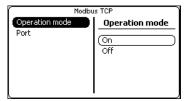

Figure 19. Activating read access in the inverter's HMI interface

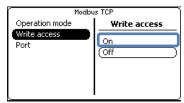

Figure 20. **Separate** Activation of Write Access in the HMI interface of the inverter

### **Operation and navigation**

**Caution:** If you deactivate the webserver, the connection to the unit will be interrupted. In this case, it will only be possible to activate the webserver via the user interface on the unit's display. You obtain read access to your inverter by activating the operating mode via "On". If you also want to **write** data to the unit, write access must also be activated via "On".

- ✓ The features "Webserver", "Modbus TCP", "Modbus TCP write access" and "Powadorweb" can be activated by ticking the boxes.
- ✓ Either enter the port for the webserver or use the "+/-" buttons to set it.
- ✓ Either enter the port for the Modbus TCP or use the "+/-" buttons to set it.
- ✓ Select the portal for system monitoring.
- Carry out the configuration of the portal profile using the "Configuration" button (see Figure 20).
- ✓ The status message shows the portal connection status.

*Note:* Warning messages are highlighted in the comments box below.

✓ Set the entries by clicking the "Set" button.

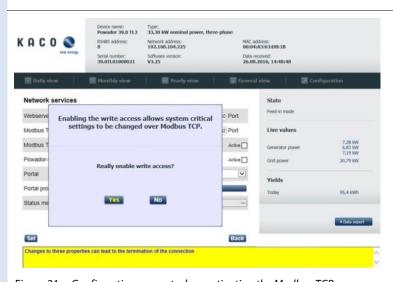

Figure 21. Confirmation prompt when activating the Modbus TCP write access

**Note** An additional confirmation is required to activate the write access on Modbus TCP.

 Permit Modbus TCP write access by clicking the "Yes" button.

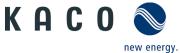

### User **Inverter input screen**

The portal configuration submenu item

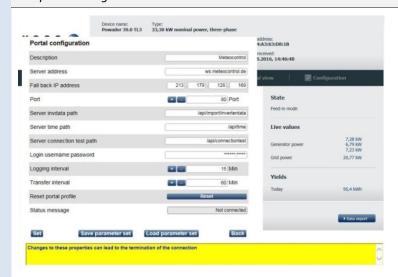

Figure 22. Configuring the portal

**Operation and navigation** 

Note: Standard portal profiles have already been pre-defined. User-defined portal profiles require the following settings.

- Enter the user name for portal configuration.
- Enter the server address.
- ✓ Enter the fall back IP address (if the server jumps to an incorrect server address)
- ✓ Enter the port number or set it using the "+/-" buttons.
- Enter the interface paths for inverter data, time, connection test.
- Enter the password for the login username.
- Enter the time for the access and transfer interval or set it using the "+/-" buttons.

**Note:** You can reset the configuration to the default settings by clicking the "Reset" button.

> Export the portal settings to a file by clicking the "Save parameter set" button.

**Note:** Saved profiles can be loaded by clicking "Load parameter set".

> Set the entries by clicking the "Set" button.

Device name: Type: Powador 39.0 TL3 33,30 kW nominal power, three-phase KACO 🔕 Network address: 192.168.104.225 MAC address: 00:04:A3:63:D8:1B Software v Data received: 26.08.2016, 14:47:18 State RS485-Interface RS485 address 8 Bus termination Active 🗌 Live values 95,4 kWh Back

Figure 23. Configuring the RS485 interface

Note: By allocating an RS485 address, you address the inverter in the unit compound.

> Enter the RS485 address or set it using the "+/-" buttons.

**Note:** Bus termination is only available on units that allow software-based configuration.

- The first and last unit in a group of equipment are specified via bus termination.
- Set the entries by clicking the "Set" button.

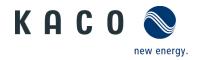

### User Inverter input screen

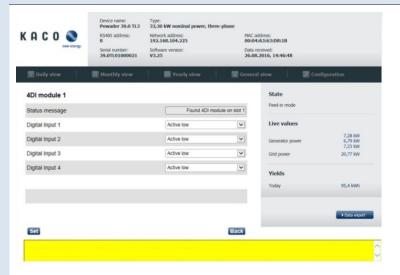

**Operation and navigation** 

**Note:** Extension module(s) for digital inputs can be obtained from KACO service. (e.g. for connecting a ripple control receiver)

- ✓ The module status can be viewed via the status message.
- ✓ If the module is available: For each input channel, select the activation level "Active low" for 0-1V or "Active high" for 5-40V.
- ✓ Set the selection by clicking the "Set" button.

Figure 24. Configuring 1 or 2 extension modules for digital inputs

### Submenu items - characteristics/functions

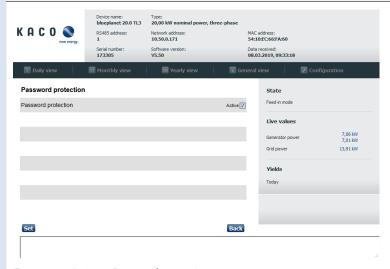

**Note:** The password protection functions protect the access to following Parameters.

- The Password protection can be activated by ticking the boxes.
- ✓ Set the selection by clicking the "Set" button.

Figure 25. Activate Password protection

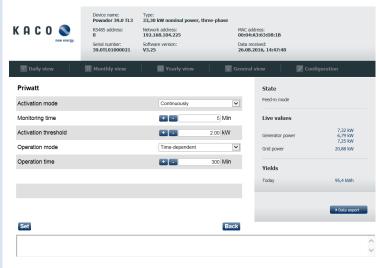

Figure 26. Configure the priwatt function

**Note:** The priwatt function is not available for RPO inverters

- ✓ Set the priwatt function activation mode via the dropdown menu "√" field.
- ✓ Enter the monitoring time and activation threshold or set them using the "+/-" buttons.
- ✓ Set the operating mode via the dropdown menu "∨" field.

**Note:** The operation time can only be set in the time-dependent operating mode. Otherwise, the input field is hidden.

✓ Set the entries by clicking the "Set" button.

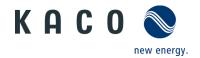

### User Inverter input screen

# Device name: Powador 39.0 TL3 Serial number: Serial number: Serial number: Serial number: Serial number: Serial number: Serial number: Software version: V3.150 L94.255 Software version: Data received: 26.08.2016, 14:48:18 Powador-protect Operation On State Feed-in mode Live values Cenerator power 6.89 kW 7.22 kW Grid power 2.0.81 kW Vields Today 95.4 kWh Data export Set Back

### **Operation and navigation**

**Note:** The behaviour of the inverter when an optional "Powador-protect" is connected can be configured in this screen.

- ✓ Set the Powador-protect operation mode via the dropdown menu "√" field.
- ✓ Set the selection by clicking the "Set" button.

Figure 27. Configure Powador-protect mode

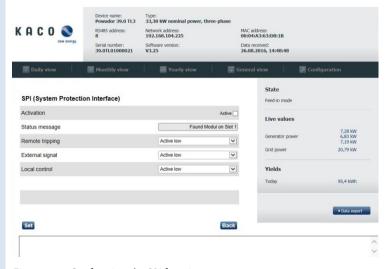

**Note:** This function is only available if supported by the inverter family.

- ✓ The function can be activated by ticking the boxes.
- ✓ The available module is reported by way of a status message.
- ✓ Set the logic level "Active low" for 0-1V or "Active high" for 5-40V via the dropdown menu "√" field.
- ✓ Set the selection by clicking the "Set" button.

Figure 28. Configuring the SPI function

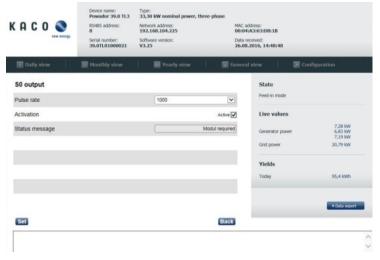

**Note:** The screen may differ depending on the hardware. The S0 output can be configured if the hardware supports this.

Configure the S0 function

- Activate/deactivate the S0 function
- ✓ Set the pulse rate.
- ✓ Set the selection by clicking the "Set" button.

Figure 29. Configuring the S0 output

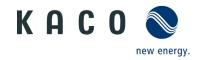

### User **Inverter input screen** Type: 33,30 kW nominal power, three-ph KACO 🕙 Network address: 192.168.104.225 MAC address: 00:04:A3:63:D8:1B Software V3.25 Data received: 26.08.2016, 14:48:48 nstallers & service partners Change user password Password of the user logged-on New password for user account Confirm new user password 95.4 kWh Set Back

### Operation and navigation

**Note:** The user password protects you against unauthorised access to the inverters that are connected to the network.

- Enter the current password of the user who is currently logged in.
- ✓ Enter a new user password.
- ✓ Confirm the new user password by re-entering it.
- ✓ Set the entries by clicking the "Set" button.

Figure 30. Changing the user password

### Software update

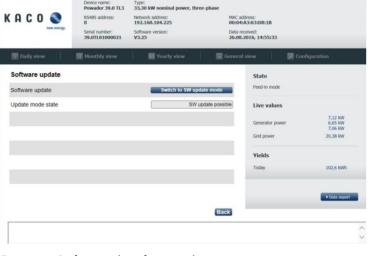

Figure 31. Performing the software update

**Note:** Please note the info to Software-Update package below V5.50 via Web-GUI\*

- ✓ By activating "Switch to SW update mode", the changeover to the inverter's own update menu will take place.
- The update mode state message indicates whether a software update is currently possible.

**Note:** After updating the device, delete the browser cache and the Java cache and restart your web browser.

**Note:** Refer to the update steps detailed in chapter 4.

<sup>\*</sup> In the Software update for packages < V5.50 via WEBGUI, the update with the Google Chrome browser from versions > V64 can be reported to the following error "Another user is logged to the system. Only one session is supported by the system.", in this case, another browser, such as Firefox, Microsoft Internet Explorer or the Microsoft Edge, should be used.

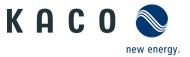

### 4 Carrying out a single update

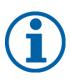

### NOTE

Ensure that the inverter has an active DC power supply when remote access is active. It is only possible to update all of the inverter's components to the most current software version in this operating state.

Furthermore, any USB storage media which may be connected to the unit must be removed.

### Preparing for the software update

- 1. Download the software update file (.KUF) from the KACO web site and store it on your hard disk.
- » Perform software update.

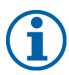

### NOTE

The update can take several minutes. The "Operating" LED flashes during the update process. The inverter may restart several times.

The following message appears if the DC power supply is too low: "DC power supply too low! Perform update anyway?".

### **ACCESS DATA**

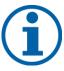

For the remote update, use the user-dependent access data:

User name: user

Password: 000000 (default setting)

User name: admin

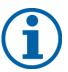

Bootloader below V3.28: 4-digit, serial number dependent password\* 8-digit, serial number dependent password\*

Last updated: 2023-04-12

\*) This password is required to reset the password for the user account "user" to 000000 (default).

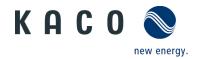

### **Inverter input screen**

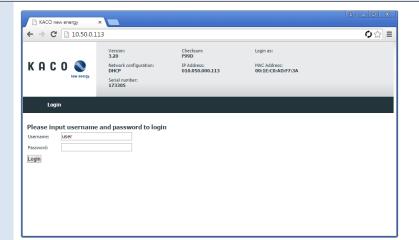

### **Operation and navigation**

- The access data stated above: Enter user name and password into the framed free-text sections.
- ✓ Confirm the entry with the "Login" button.

Figure 32. Authorisation dialogue

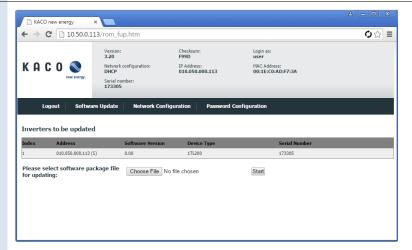

- Open the folder containing the saved software-update file by clicking the "Choose file" button.
- Run the update by clicking the "Start" button.

Figure 33. Select the software package

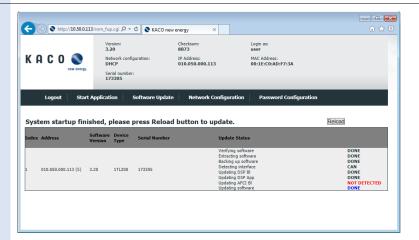

 Check the status display of the completed software update for each software component.

**Note:** Once the software update is complete, you can switch to the main page (inverter file view) by clicking the "Reload" button. This switch takes place automatically after a while.

**Note:** The error (red) displayed in the figure on the left is the rule for all units without an AFCI module.

Figure 34. Status display following successful software update

### Check the software version

- 1. Once the update has been completed successfully, check the current software version of all installed components.
- » The inverter displays the version of the software that is currently loaded in the upper area of user interface.

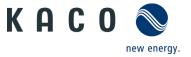

### **5** More information

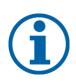

### **NOTE**

Information concerning the specific functionality of menu entries can be found in the operation manuals on our homepage.

### 5.1 Available functions

| Inverter - series                                    | Available functions according to software package                   |       |       |
|------------------------------------------------------|---------------------------------------------------------------------|-------|-------|
|                                                      | WEBGUI2 Stage 2 Single update Year 2019 - / -2018 via web-interface |       | • .   |
| Powador 6.0 - 20.0 TL3<br>blueplanet 15.0 - 20.0 TL3 | V5.50                                                               | V4.00 | -     |
| Powador 30.0 -72.0 TL3                               | V5.54                                                               | V4.00 | V3.25 |
| blueplanet 50.0 TL3 WM                               | V5.54                                                               | V4.00 | V3.34 |
| blueplanet 3.0 -10.0 TL3                             | V5.50                                                               | V4.00 | -     |

Table 1. KACO inverter series that support all of the functions described

| Key  |                |                                                                                                    |  |
|------|----------------|----------------------------------------------------------------------------------------------------|--|
| V5.x | new Features   | Features / Functions' / Password protection; Features / Functions' / Enhanced Island Detection /Up-/Download' / Documentation of a parameter set / Grid parameters / Overvoltage protection |  |
| x.yz | released       |                                                                                                    |  |
| -    | in preparation | Single update Remote update of the inverter possible                                                                                                    |  |

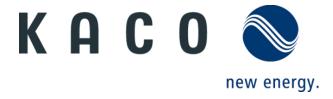